## Guide de référence rapide CE9.9 Cisco TelePresence TRC 6

Passer un appel à partir de la liste de contacts le langule de la Passer un appel en utilisant le nom, le numéro le lancer une vidéoconférence du lancer une vidéoconférence Utilisez les 1 touches de curseur de la télécommande 11:28 et accédez au bouton vert Appeler. Appuyez sur la touche OK de la télécommande. Pour effectuer 2 une recherche de personne dans une liste spécifiques (Favoris, Répertoire ou Récents), accédez à cette rubrique et appuyez sur OK. Naviguez vers le bas pour trouver l'entrée à appeler. Sur cette 3 entrée, appuyez surOK de la télécommande pour faire apparaître le bouton vert Appeler. Appuyez sur OK encore une fois ou appuyez sur le bouton vert Appeler de la télécommande. L'appel est 4 L'appel est maintenant passé.<br>
Maintenant passé.<br>
Maintenant passé. maintenant passé. Pour mettre fin à l'appel, accédez au bouton rouge Fin et appuyez sur OK ou appuyez sur le

bouton rouge de la télécommande.

D1535512 Octobre 2019 FRANÇAIS

ou l'adresse Utilisez les 1 touches de curseur de la télécommande 11:28 et accédez au bouton vert Appeler.  $\begin{array}{c} \circ \\ \circ \\ \circ \end{array}$ Appuyez sur la touche OK de la télécommande. Accédez  $\sqrt{2}$ au champ Rechercher ou composer et appuyez sur OK de la télécommande. **Business** Cette action fait apparaître le clavier. Pour saisir des 3 numéros, utilisez les touches de la télécommande. Pour utiliser le clavier virtuel, déplacez-vous sur le clavier et sélectionnez des caractères. Appuyez sur OK pour sélectionner un caractères. 4 Puis appuyez sur<br>
le bouton vert de la proponent de la proponent de la proponent de la proponent de la proponent de la proponen<br>
de la proponent de la proponent de la proponent de la proponent de la proponent de la propo le bouton vert Appeler pour passer l'appel. **Channel** Terminez l'appel,  $\sim$ comme illustré **O AN Adess** à gauche.

sera désormais ajouté à l'existant, créant une conférence. Répétez ces étapes pour Lors d'un appel, accédez à Ajouter et appuyez sur la touche OK de la télécommande. Cela placera l'appel actuel en garde. Cela générera le bouton Ajouter Accédez à Ajouter et appuyez sur OK ou appuyez sur le bouton Appeler de la télécommande. Localisez ou saisissez le participant à ajouter de la manière habituelle. 2 1 3 4

> ajouter d'autres personnes.

## Guide de référence rapide CE9.9 Cisco TelePresence TRC 6

Transfert d'appels, Proximity et Ne pas Déranger et le partager du contenu lors d'un appel Transférer un appel en cours Accédez Assurez-vous 1 1 à l'icône dans que votre source le coin supérieur de présentation gauche et est connectée 11:28 effleurez-la. et active. Vous devrez peut-être sélectionner  $\begin{array}{|c|c|c|c|}\hline \multicolumn{3}{c|}{\textbf{0}} & \multicolumn{3}{c|}{\textbf{0}} & \multicolumn{3}{c|}{\textbf{0}}\\ \hline \multicolumn{3}{c|}{\textbf{0}} & \multicolumn{3}{c|}{\textbf{0}} & \multicolumn{3}{c|}{\textbf{0}} & \multicolumn{3}{c|}{\textbf{0}}\\ \hline \multicolumn{3}{c|}{\textbf{0}} & \multicolumn{3}{c|}{\textbf{0}} & \multicolumn{3}{c|}{\textbf{0}} & \multicolumn{3}{c|}{\textbf{0}}\\ \hline \multicolumn{3}{$ Partager et appuyer sur Activez/ 2 OK sur la désactivez télécommande. les fonctions nécessaires à l'aide de la touche OK. Utilisez Retour Sélectionnez 2 pour quitter. Aperçu local pour vérifier le L'accès aux menus ci-dessus a peut-être été contenu sans bloqué par votre équipe de support vidéo.le partager avec les autres, avant de sélectionner Partager lors Diminution/Augmentation de l'appel pour (du volume et des valeurs) partager avec les autres. La taille de Les touches de contrôle 3 du curseur et OK (au centre) l'image partagée est régie par l'intermédiaire du bouton Réduire/ Retour  $\left(\cdot\right)$  Activer/désactiver Agrandir. le son du microphone 000000 Sélectionnez ce bouton et appuyez Passer un appel sur OK de la /Accepter un appel télécommande, entrant 1 2 3 Rejeter un appel entrant / si nécessaire. .@ abc def Terminer un appel / Annuler 4 5 6 ghi jkl mno / Retour à l'écran d'accueil  $7 \nearrow 8$  9 (appels externes) Pour cesser Composez le numéro 4 Pour cesser de partage de la partage de la partage de la partage de la partage de la partage de la partage de la partage de la partage de la partage de la partage de la partage de la partage de la partage de la partage d pqrs tuv wxyz \* <sup>0</sup> Nº d'une personne le partage ou saisissez de contenu, des caractères sélectionnez alphanumériques abab<br>**cisco** Cesser le partage et appuyez sur OK de la télécommande.

> Pour partager à l'aide de Proximity, activez Proximity sur votre ordinateur. Une fois jumelé, on vous proposera de partager votre écran..

 $\overline{\mathcal{L}}$ 

**L'échiat** 

Accédez au bouton Transfert et appuyez sur OK de la télécommande. Cela entraîne la mise en garde de l'appel actuel. 1

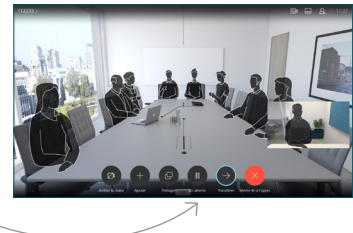

Recherchez la personne à appeler de la manière habituelle. 2

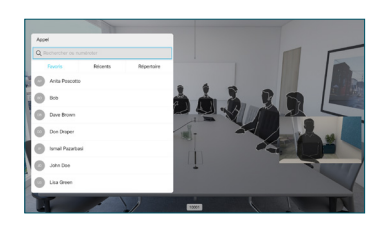

Accédez au bouton vert Appeler et appuyez sur OK ou utilisez le bouton vert Appeler de la télécommande. Parlez à 3

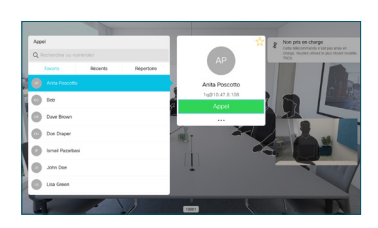

l'interlocuteur pour confirmer qu'il accepte le transfert. La personne à transférer est toujours en garde.

à Terminer le transfert et appuyez sur OK de la télécommande. 4

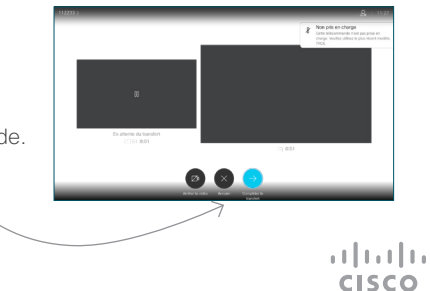